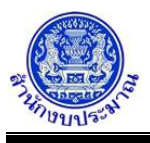

## **โปรแกรมบันทึกตัวชี้วัดของกิจกรรม**

#### **วัตถุประสงค์**

สำนักงบประมาณกำหนดกิจกรรม ตัวชี้วัด และหน่วยนับ

ส่วนราชการไม่สามารถแก้ไขรายละเอียดที่สำนักงบประมาณกำหนด

ส่วนราชการบันทึกค่าเป้าหมายตัวชี้วัด ประกอบด้วย

- 1. บันทึกข้อมูลการจัดทำแผนการปฏิบัติงานของปีงบประมาณปัจจุบัน ตามตัวชี้วัดความสำเร็จของกิจกรรม ที่่สำนักงบประมาณกำหนด
- 2. บันทึกข้อมูลแผนการดำเนินงานและผลการดำเนินงานปีก่อนหน้า
- 3. บันทึกข้อมูลแผนการดำเนินงานในปีถัดไป

### **การเข้าใช้งานโปรแกรม**

ระบบคำของบประมาณ >> โปรแกรมบันทึกคำของบประมาณ >> บันทึกรายละเอียดหน่วยงาน >> โปรแกรมบันทึกตัวชี้วัดของกิจกรรม

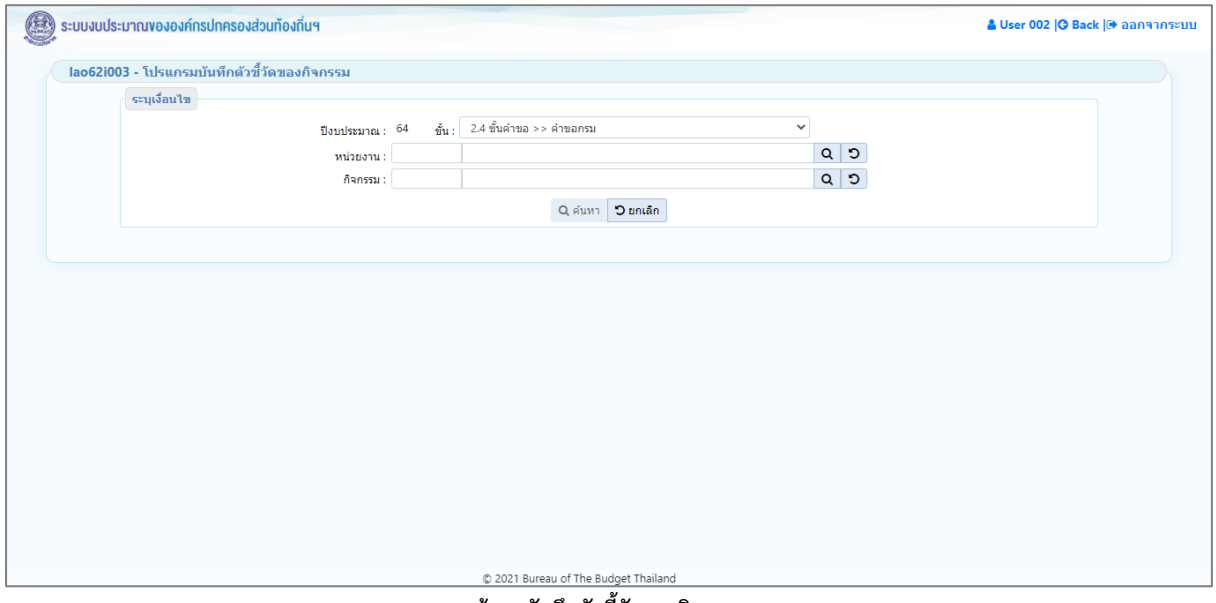

#### **หน้าจอบันทึกตัวชี้วัดของกิจกรรม**

### *การค้นหาข้อมูล*

เงื่อนไขการค้นหา ประกอบด้วย ปีงบประมาณ ขั้น หน่วยงาน และ กิจกรรม

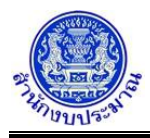

# **ขั้นตอนการทำงาน**

1. ระบุเงื่อนไข ได้แก่ ปีงบประมาณ ขั้น หน่วยงาน และ กิจกรรม

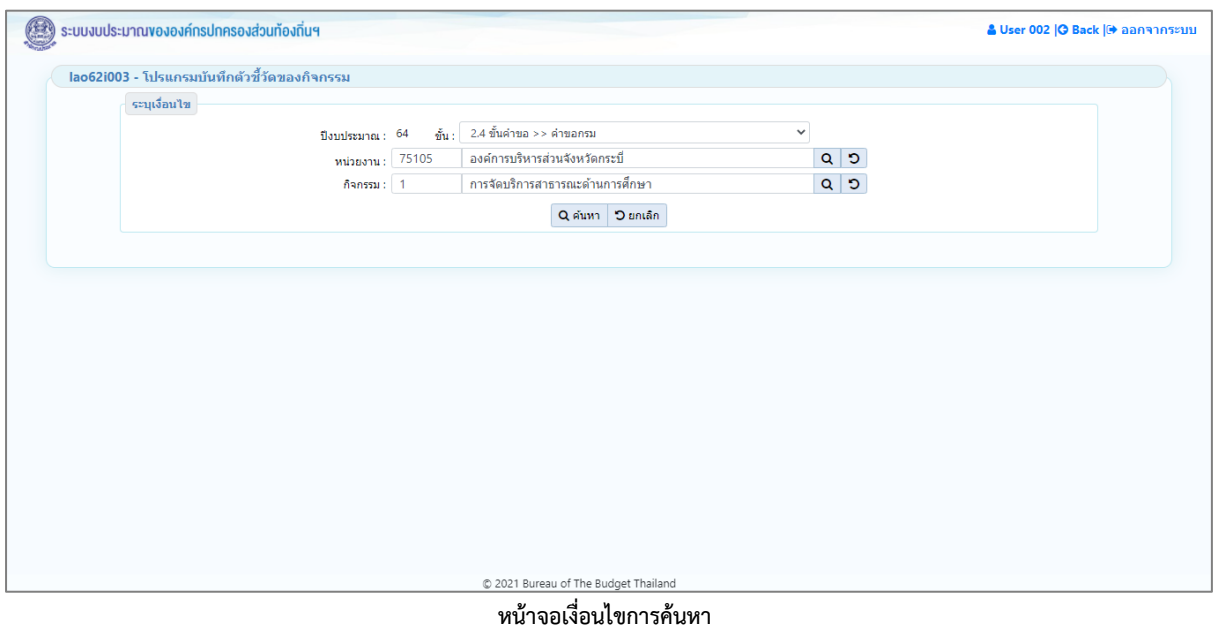

2. คลิกปุ่ม <mark>Q ค้นหา</mark> เพื่อค้นหาข้อมูล โปรแกรมจะแสดงหน้าจอดังรูป

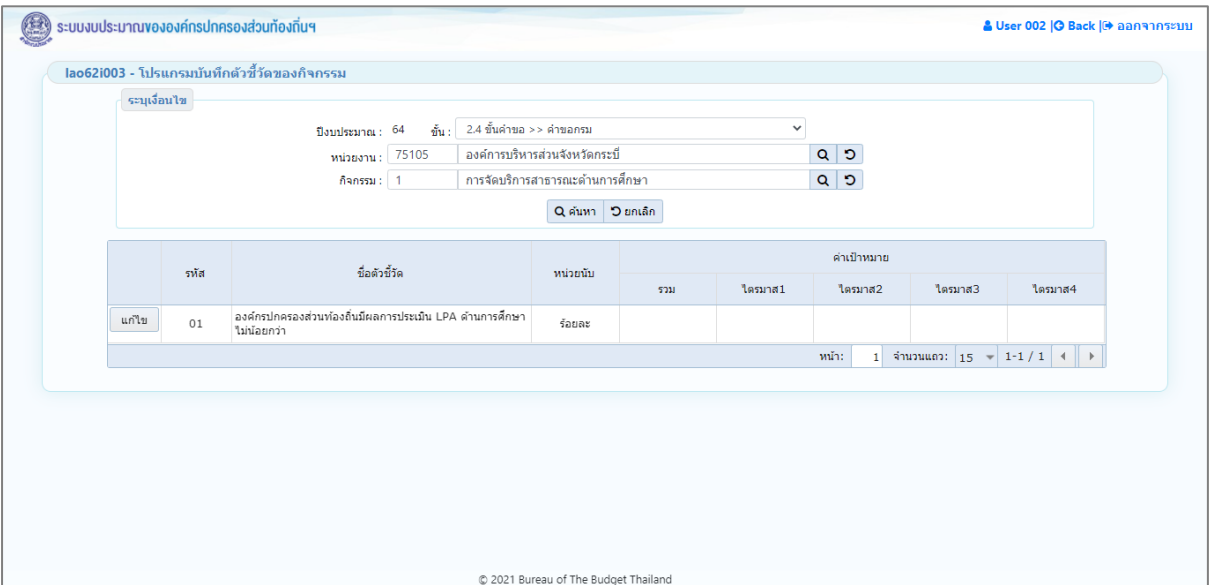

**หน้าจอแสดงผลการค้นหา**

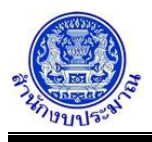

### *การบันทึกข้อมูล*

### **ขั้นตอนการทำงาน**

- 1. จากหน้าจอแสดงผลการค้นหา ส่วนแสดงรายละเอียดตัวชี้วัด : รหัส ชื่อตัวชี้วัด หน่วยนับ ค่าเป้าหมายแสดง ภาพรวม ไตรมาส 1 - ไตรมาส 4 (ระบบไม่ให้แก้ไข)
- 2. จากหน้าจอแสดงผลการค้นหา คลิกปุ่ม <mark>แก่ไข เ</mark>พื่อบันทึกข้อมูลตัวชี้วัดของกิจกรรม โปรแกรมจะแสดงหน้าจอ ดังรูป

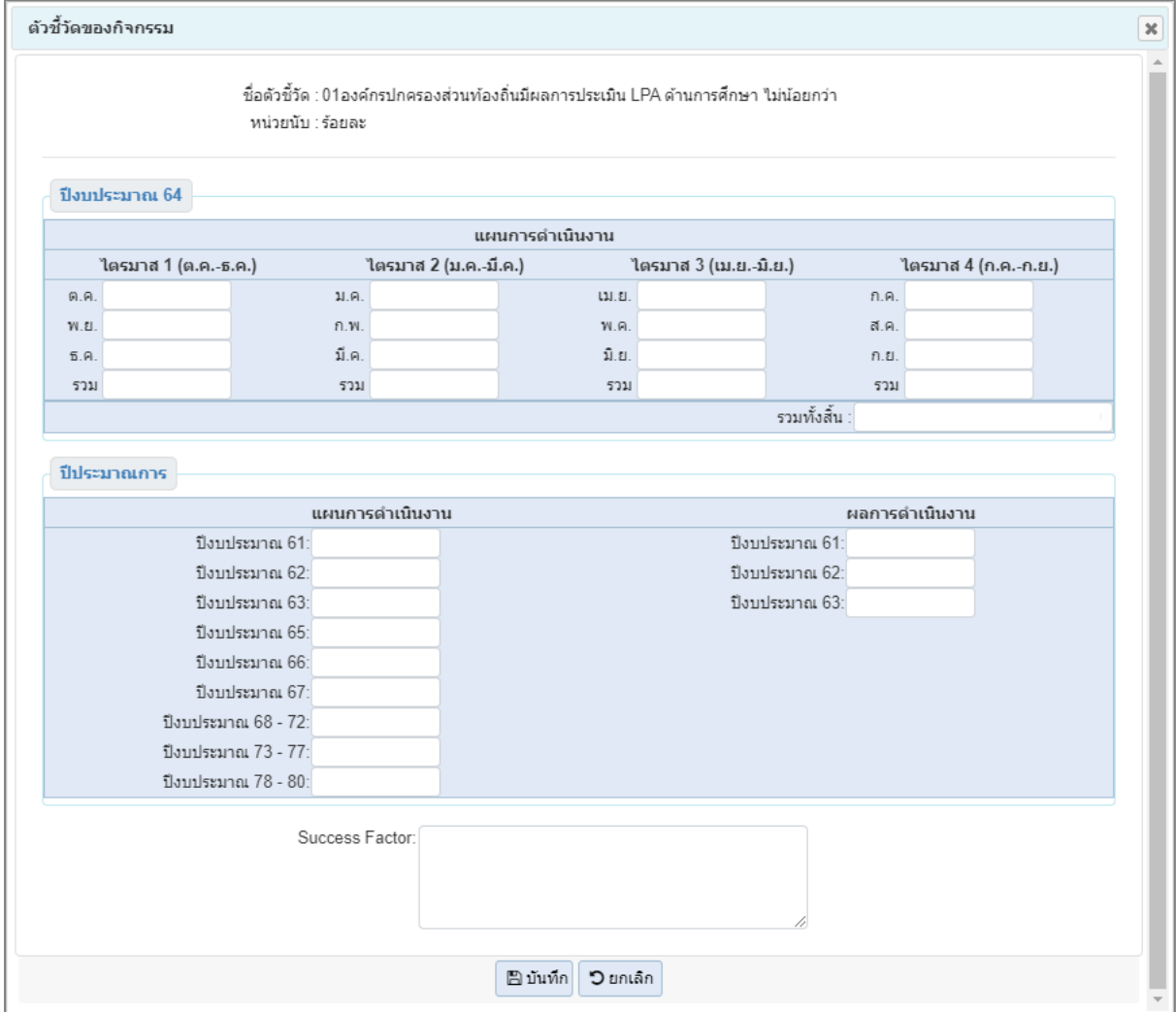

**หน้าจอข้อมูลตัวชี้วัดของกิจกรรม**

- 3. ส่วนราชการบันทึกแผนการดำเนินงานของตัวชี้วัดของกิจกรรม โดยรายละเอียดการบันทึกประกอบด้วย
	- แผนการดำเนินงาน ปีงบประมาณปัจจุบัน บันทึกข้อมูลค่าเป้าหมายตัวชี้วัดรายเดือน ตามไตรมาส รวมไตรมาส และรวมทั้งสิ้น
	- แผนการดำเนินงาน ปีประมาณการ (ปีก่อนหน้าและปีถัดไป) บันทึกข้อมูลค่าเป้าหมายตัวชี้วัด ภาพรวมรายปี ตามแผนการดำเนินงานของส่วนราชการ
	- ผลการดำเนินงาน ย้อนหลัง 3 ปี บันทึกข้อมูลผลการดำเนินงานตามค่าเป้าหมายตัวชี้วัดภาพรวมรายปี
	- Success Factor

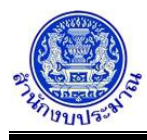

• การป้อนอักขระในช่อง แผนดำเนินการ และ ผลการดำเนินการ ต้องเป็น ตัวเลข 0 - 9 หรือ "," "/" "." "-" เท่านั้น หากป้อนนอกเหนือจากที่กำหนดไม่สามารถบันทึกข้อมูลได้ โปรแกรมจะแสดงข้อความแจ้งเตือนดังรูป

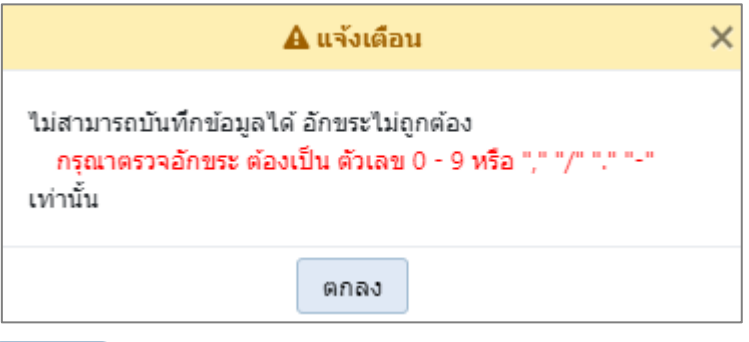

คลิกปุ่ม เพื่อรับทราบการแจ้งเตือน พร้อมตรวจสอบข้อมูลที่เกิดข้อผิดพลาด

- 4. เมื่อทำการบันทึกรายละเอียดข้อมูล เรียบร้อยแล้ว
	- คลิกปุ่ม เพื่อบันทึกข้อมูล โปรแกรมจะแสดงข้อความดังรูป

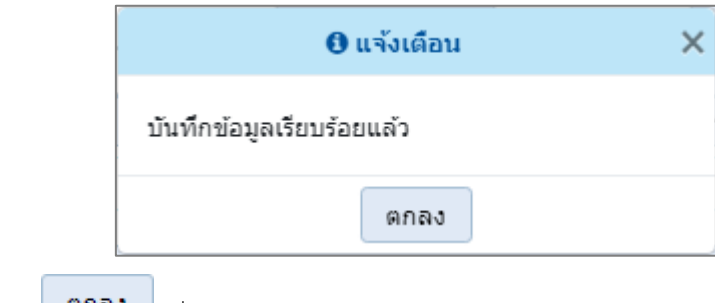

คลิกปุ่ม เพื่อรับทราบการบันทึกข้อมูล

• กรณีระบุข้อมูลรายเดือนของแต่ละไตรมาส หากไม่ระบุข้อมูลรวมไตรมาส จะไม่สามารถบันทึกข้อมูลได้ โปรแกรมจะแสดงข้อความแจ้งเตือนดังรูป

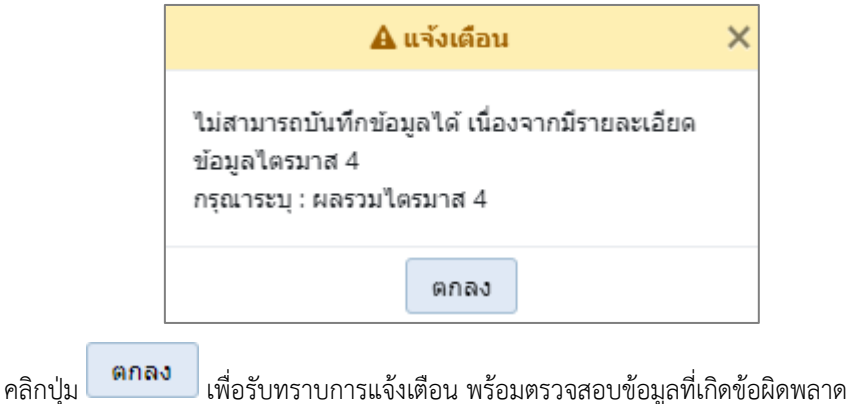

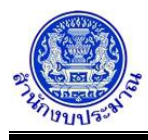

• กรณีระบุข้อมูลรวมของแต่ละไตรมาส หากไม่ระบุข้อมูลรวมทั้งสิ้น จะไม่สามารถบันทึกข้อมูลได้โปรแกรมจะ แสดงข้อความแจ้งเตือนดังรูป

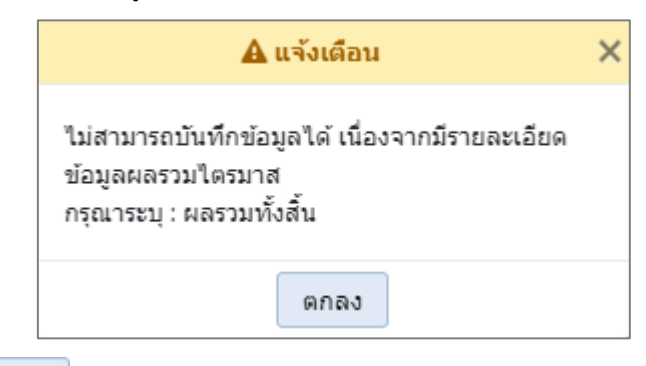

คลิกปุ่ม เพื่อรับทราบการแจ้งเตือน พร้อมตรวจสอบข้อมูลที่เกิดข้อผิดพลาด

• กรณีมีการนำส่งข้อมูล (Sign Off) เมื่อคลิกปุ่ม เพื่อบันทึกข้อมูล โปรแกรมจะแสดงข้อความแจ้ง เตือนดังรูป

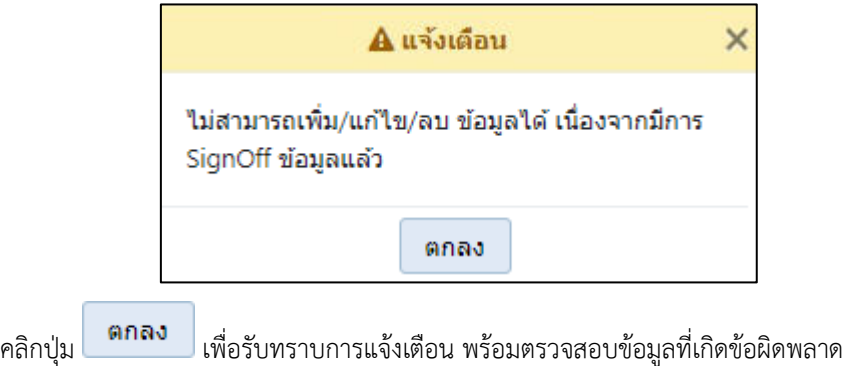

### *การแก้ไขข้อมูล*

## **ขั้นตอนการทำงาน**

1. จากหน้าเงื่อนไขการค้นหา คลิกปุ่ม Q ค**้นหา เ**พื่อค้นหาข้อมูล โปรแกรมจะแสดงหน้าจอดังรูป

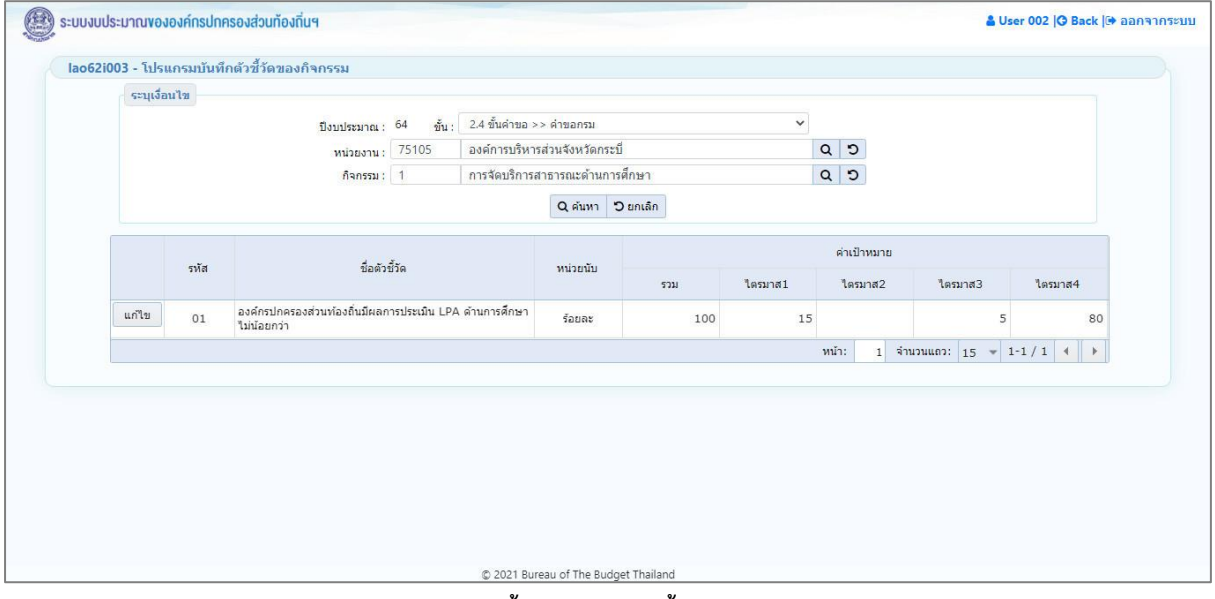

**หน้าจอแสดงผลการค้นหา**

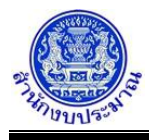

2. คลิกปุ่ม <mark>แก่ไข เ</mark>พื่อแก้ไขข้อมูลตัวชี้วัดของกิจกรรม โปรแกรมจะแสดงหน้าจอดังรูป

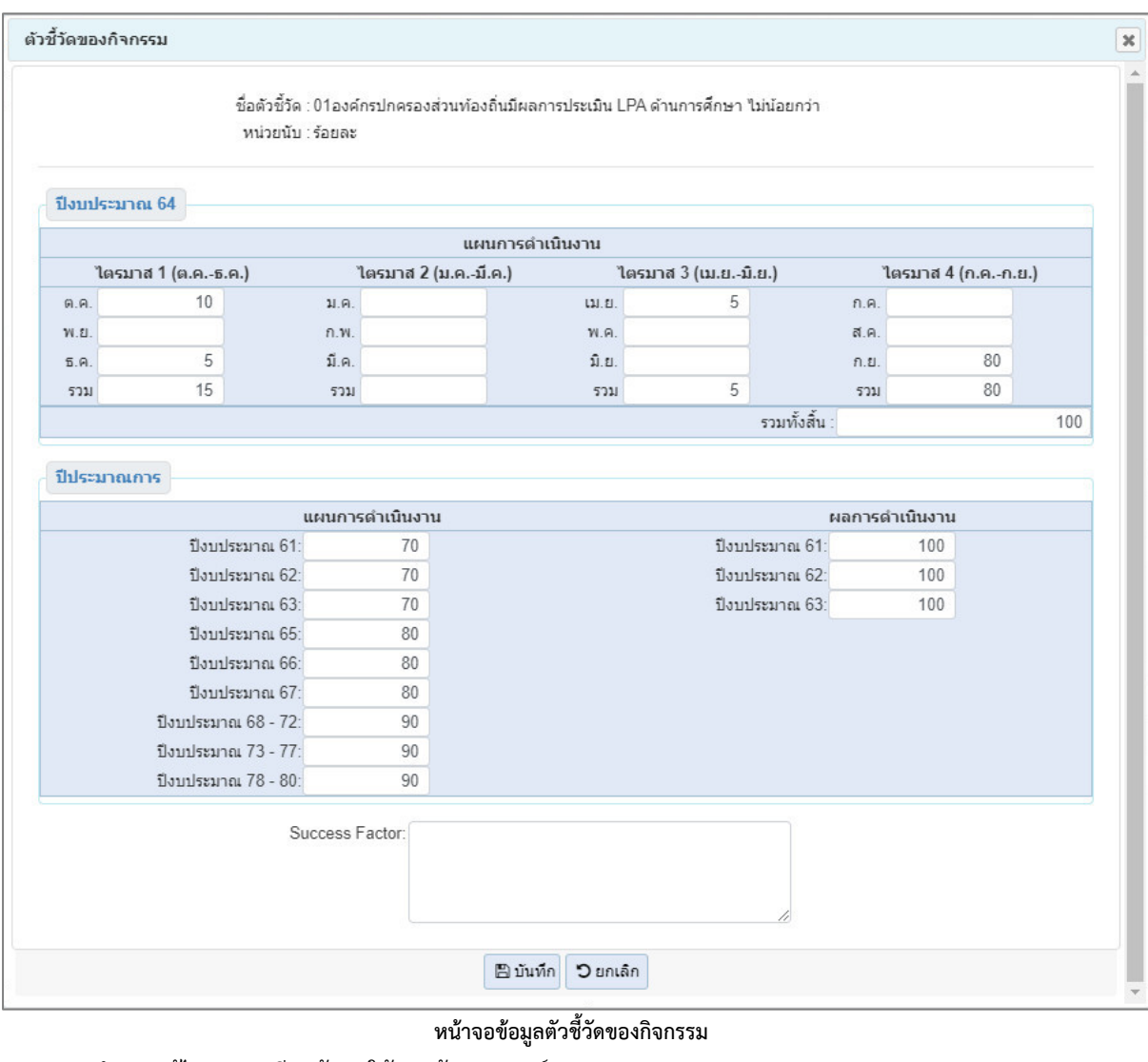

- 3. ทำการแก้ไขรายละเอียดข้อมูลให้ครบถ้วนสมบูรณ์
- 4. คลิกปุ่ม <mark>เ<sup>พื่</sup>บนทึก เ</mark>พื่อแก้ไขข้อมูล โปรแกรมจะแสดงข้อความดังรูป

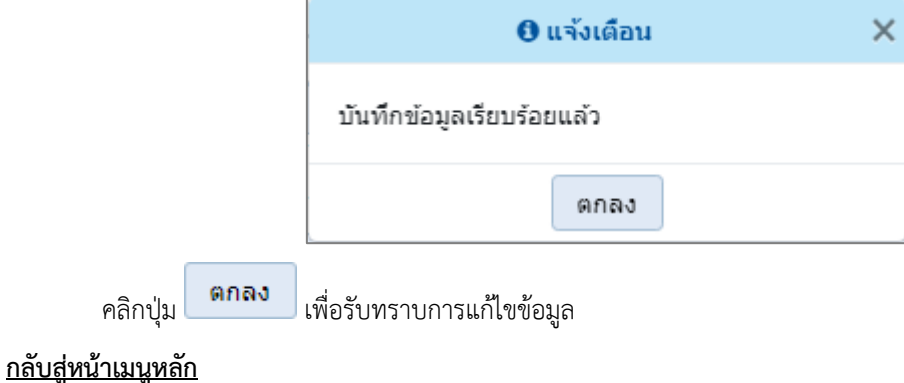

❖ เมื่อต้องการกลับสู่หน้าจอเมนูหลัก คลิกปุ่ม <mark>IG <sup>Back</sup>l</mark>